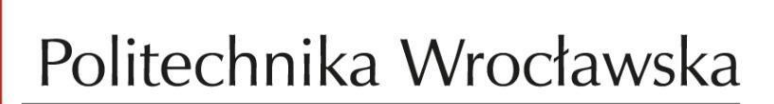

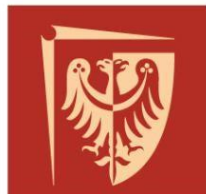

# **System wspomagający organizację zajęć wirtualnych**

# Spis treści

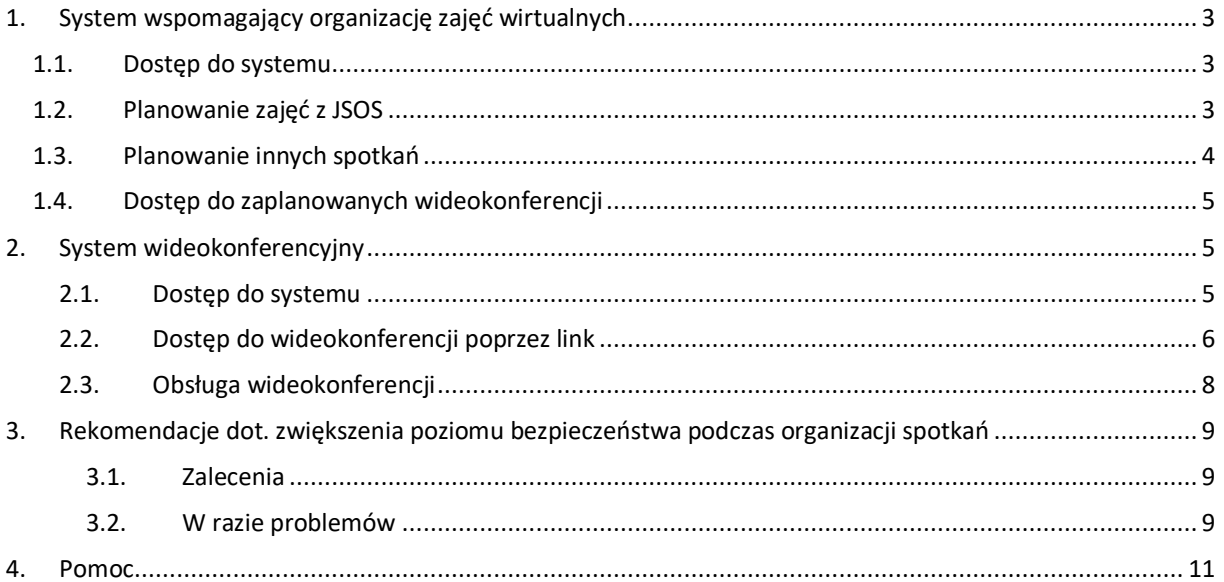

# <span id="page-2-0"></span>**1. System wspomagający organizację zajęć wirtualnych**

#### <span id="page-2-1"></span>**1.1. Dostęp do systemu**

System wspomagający organizację zajęć wirtualnych umożliwia planowanie zajęć w postaci wideokonferencji i jest dostępny na stronie **<https://vc.pwr.edu.pl/>**. Aby z niego skorzystać należy zalogować się z użyciem loginu i hasła do poczty PWr. Jeżeli konto w systemie wideokonferencyjnym nie jest aktywne należy je aktywować wybierając opcję **Aktywuj**. Proces aktywacji otworzy osobną kartę w przeglądarce i poprosi o wyrażenie zgody na przekazania danych do operatora usługi *zoom.us*. Następnie należy wrócić do zakładki **<https://vc.pwr.edu.pl/>** i przeładować stronę.

Zajęcia/ spotkania, które mają trwać dłużej niż 40 minut, bądź uczestniczyć ma w nich więcej niż 2 osoby należy planować za pomocą **<https://vc.pwr.edu.pl/>**. Tak zaplanowane spotkania odbeda się bez limitów konta "Basic", na czas zaplanowanych spotkań użytkownik staje się użytkownikiem licencjonowanym.

Po zalogowaniu wyświetlony zostanie interfejs z trzema zakładkami: **Kursy, Zaplanowane spotkania** oraz **Nadchodzące spotkania/ zajęcia.** W zakładce **Kursy**  znaleźć można listę grup zajęciowych (rys. 1). Przy każdej grupie zajęciowej dostępna jest lista studentów do niej zapisanych (można ją skopiować klikając przycisk **Skopiuj listę do schowka**) oraz terminy zajęć na najbliższe dwa tygodnie. Lista będzie uzupełniania cyklicznie. Należy pamiętać, że poszczególne terminy zajęć **mogą być zaplanowane nie wcześniej niż tydzień przed ich rozpoczęciem**.

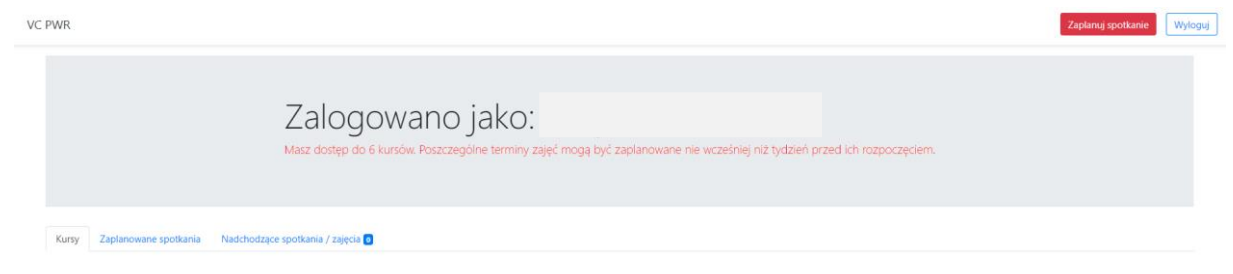

*Rysunek 1. Interfejs systemu wspomagającego organizację zajęć wirtualnych*

### <span id="page-2-2"></span>**1.2. Planowanie zajęć z JSOS**

W celu zaplanowania zajęć należy wybrać termin w danej grupie zajęciowej (rys. 1) i nacisnąć przycisk **Zaplanuj**. Spowoduje to automatyczne utworzenie na platformie Zoom wideokonferencji w danym terminie (sposób dostępu do wideokonferencji i zarządzania nią jest opisany w rozdziałach 2.1 i 2.3) oraz **wysłanie do wszystkich studentów przypisanych do danej grupy zajęciowej i do prowadzącego powiadomienia e-mail** (w języku polskim i angielskim) z linkiem do wideokonferencji i instrukcją dostępu. W spotkaniu takim może uczestniczyć maksymalnie 300 osób.

W przypadku konieczności **odwołania zajęć** należy **poinformować studentów za pośrednictwem poczty elektronicznej**. Na stronie głównej systemu w zakładce **Kursy** znajduje się lista studentów przypisanych do danych zajęć, którą można skopiować do schowka i wkleić w programie pocztowym.

#### <span id="page-3-0"></span>**1.3. Planowanie innych spotkań**

W systemie wspomagającym organizację zajęć wirtualnych możliwe jest zaplanowanie spotkania w dowolnym terminie. W spotkaniu takim może uczestniczyć maksymalnie 300 osób i może ono trwać maksymalnie 240 minut. W celu zaplanowania spotkania należy przejść na stronę **<https://vc.pwr.edu.pl/dedicated-meeting>** lub wybrać opcję **Zaplanuj spotkanie** w prawym górnym rogu ekranu na stronie **<https://vc.pwr.edu.pl/>**. Następnie należy uzupełnić formularz, tj. podać tytuł, opis, wskazać termin rozpoczęcia spotkania oraz jego czas trwania (w minutach), można również uzupełnić listę uczestników podając ich adresy e-mail.

Dostępne są również trzy opcje spotkania:

- a) **Wymagane logowanie** oznacza, iż dostęp do spotkania będą miały wyłącznie osoby zalogowane do aplikacji Zoom poświadczeniami z domeny PWr (studenci oraz pracownicy). W wypadku, gdy uczestnikiem spotkania ma być osoba spoza uczelni – nie dysponująca poświadczeniami uczelnianymi – należy odznaczyć (dezaktywować) tę opcję;
- b) **Poczekalnia** w wypadku, gdy funkcja jest aktywna oznacza, iż uczestnicy nie wchodzą na spotkanie bezpośrednio, a za pośrednictwem "poczekalni", z której – do uczestnictwa spotkania, zostają ręcznie dopuszczeni przez jego organizatora. Należy **użyć tej funkcji przy rezygnacji z konieczności logowania poświadczeniami PWr** jest to **zabezpieczenie** przed uczestnictwem w spotkaniu **osób niepożądanych.** Poczekalnia umożliwia sprawne zarządzanie uczestnikami spotkania przez "hosta", gdy w spotkaniu mają uczestniczyć osoby niedysponujące poświadczeniami pracowników/studentów Uczelni (spoza PWr).
- c) **Dołączenie przed hostem** aktywacja tej funkcji oznacza, iż wszyscy dopuszczeni do uczestnictwa goście będą mogli dołączyć do pokoju (spotkania) przed jego rozpoczęciem.

Po uzupełnieniu formularza należy kliknąć przycisk **Zaplanuj**. Spowoduje to automatyczne utworzenie na platformie Zoom wideokonferencji w danym terminie (sposób dostępu do wideokonferencji i zarządzania nią jest opisany w rozdziałach 2.1 i 2.3) oraz **wysłanie do wszystkich studentów przypisanych do danej grupy zajęciowej i do prowadzącego powiadomienia e-mail** (w języku polskim i angielskim) z linkiem do wideokonferencji i instrukcją dostępu. Spotkanie zaplanowane w ten sposób zostanie zapisane w systemie wspierającym organizację zajęć wirtualnych w zakładce **Zaplanowane spotkania**. W przypadku konieczności **odwołania zajęć** należy **poinformować studentów za pośrednictwem poczty elektronicznej**. Na stronie głównej systemu w zakładce **Zaplanowane spotkania** znajduje się lista uczestników, którą można skopiować do schowka i wkleić w programie pocztowym.

# <span id="page-4-0"></span>**1.4. Dostęp do zaplanowanych wideokonferencji**

Sposób dostępu do zaplanowanej wideokonferencji poprzez link, który jest przesyłany do prowadzącego oraz studentów jest opisany w rozdziale 2.2. Dostęp do wszystkich zaplanowanych spotkań możliwy jest również poprzez platforme Zoom na stronie [https:](https://pwr-edu.zoom.us/meeting) [//pwr-edu.zoom.us/meeting.](https://pwr-edu.zoom.us/meeting)

# <span id="page-4-1"></span>**2. System wideokonferencyjny**

# <span id="page-4-2"></span>2.1. **Dostęp do systemu**

W celu uzyskania dostępu do systemu wideokonferencyjnego na platformie Zoom należy przejść na stronę **<https://pwr-edu.zoom.us/>**, kliknąć przycisk **Zaloguj** (rys. 2) i zalogować się korzystając z adresu e-mail i hasła do poczty PWr (rys. 3).

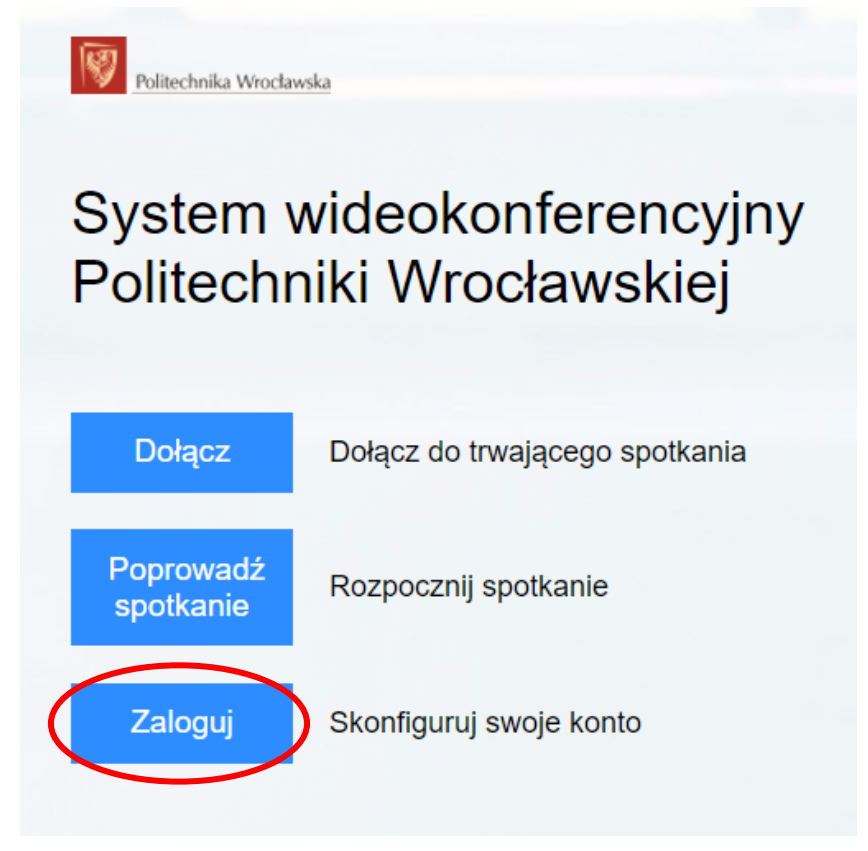

*Rysunek 2. System wideokonferencyjny Politechniki Wrocławskiej*

Przy pierwszym logowaniu użytkownik zostanie poproszony o udzielenia praw dostępu do swoich danych osobowych firmie Zoom Video Communications, Inc. z siedzibą w Stanach Zjednoczonych.

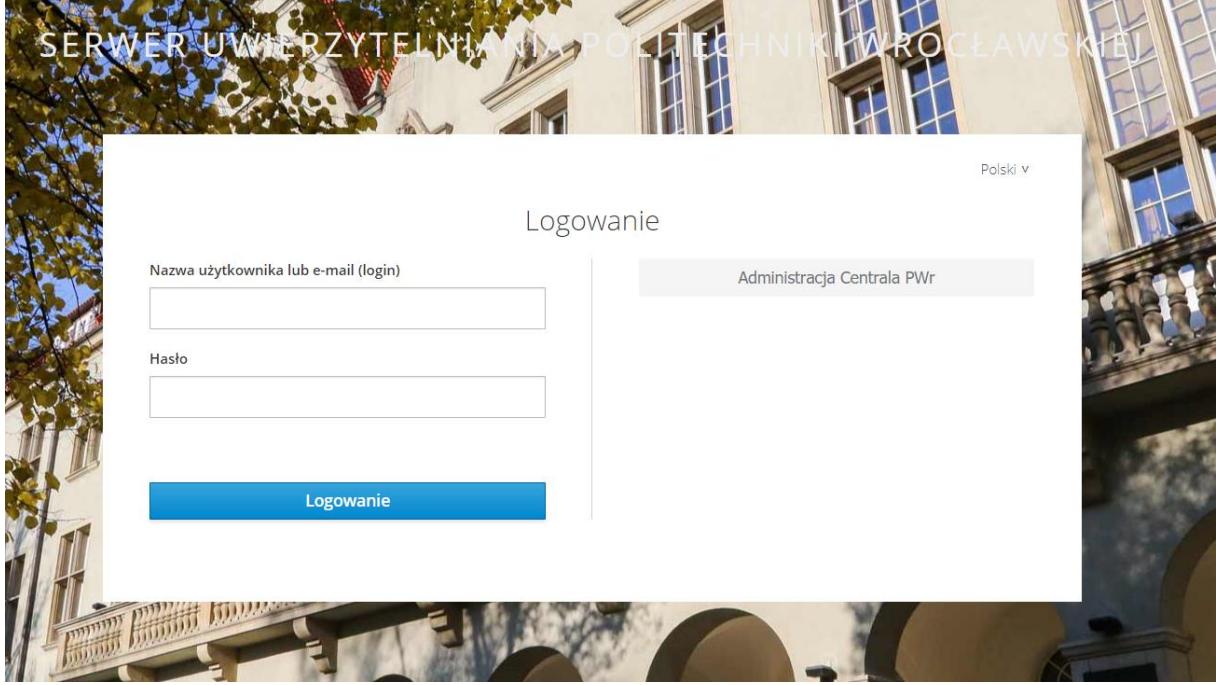

*Rysunek 3. Logowanie do systemu wideokonferencyjnego*

#### <span id="page-5-0"></span>2.2. **Dostęp do wideokonferencji poprzez link**

Dostęp do wideokonferencji jest możliwy bezpośrednio poprzez link do niej przypisany. Link taki jest generowany po utworzeniu wideokonferencji w systemie wspierającym organizację zajęć wirtualnych i automatycznie wysyłany prowadzącemu oraz uczestnikom wideokonferencji (zob. rozdziały 1.2 i 1.3). Połączenie możliwe jest z systemów operacyjnych Windows, Linux, MacOS oraz urządzeń mobilnych Android i iOS. Aby uzyskać dostęp do wybranej wideokonferencji należy:

1. Otworzyć link do wideokonferencji.

2. Postępować zgodnie z wyświetloną instrukcją - zainstalować klienta Zoom, jeżeli nie jest zainstalowany lub pobrać ze sklepu *Google Play* lub *Android Store*.

- 3. Wybrać **login** z napisu **If you are the host login to start this meeting**.
- <span id="page-5-1"></span>4. Kliknąć przycisk **Sing in with SSO** (rys. [4\).](#page-5-1)

**UWAGA!:** Nie należy wpisywać adresu e-mail i hasła w oknach po lewej stronie panelu logowania aplikacji Zoom. Logujemy się wyłącznie poprzez mechanizm SSO.

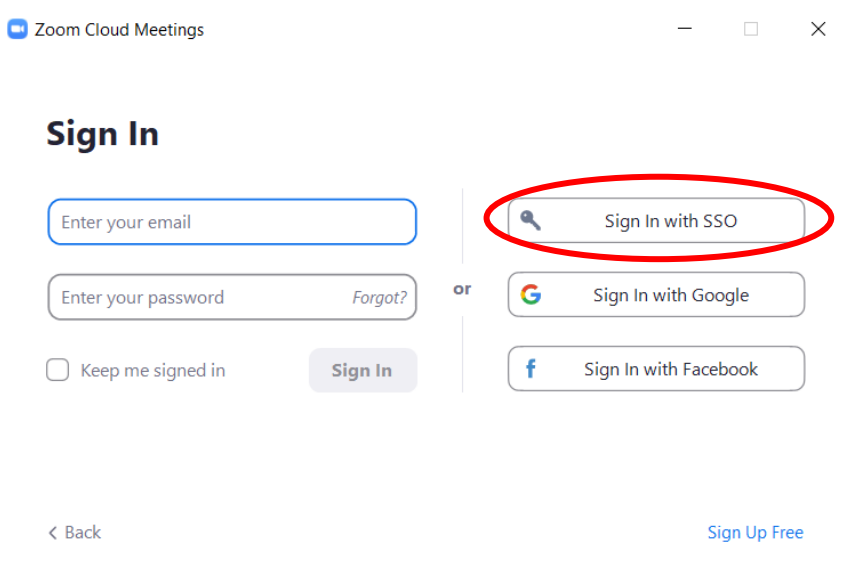

*Rysunek 4. Wybór opcji logowania*

5. Podać adres SSO **pwr-edu** i kliknąć przycisk **Continue** (rys. [5\).](#page-5-1) Przeglądarka zostanie przekierowana na stronę logowania PWr.

**UWAGA!:** Wykorzystanie mechanizmu institutional sso do uwierzytelniania w usłudze Zoom zapewnia, iż poświadczenia (login i hasło) nie opuszczają infrastruktury PWr.

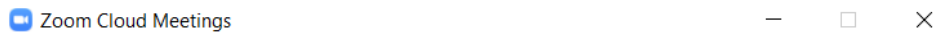

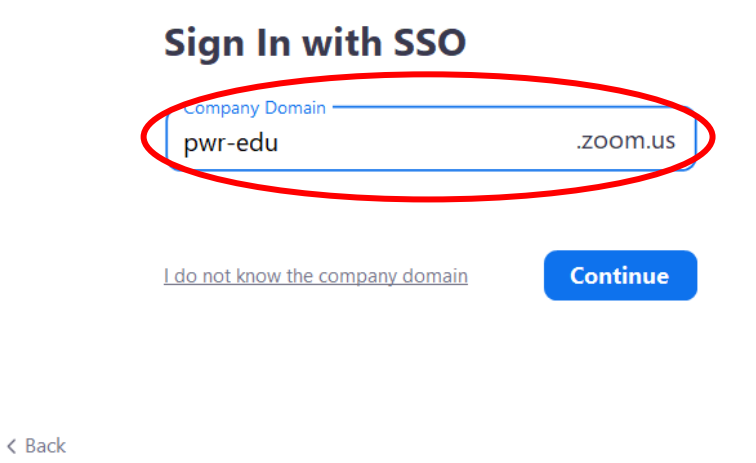

*Rysunek 5. Adres SSO*

- 6. Podać login (bez domeny) i hasło jak do poczty PWr i kliknąć przycisk **Logowanie** (rys. 3).
- 7. Wybrać **Join with Computer Audio** (w przypadku braku mikrofonu można wykorzystać połączenie telefoniczne - informacje na ten temat znajdują się w zakładce **Phone Call**) (rys. 6).

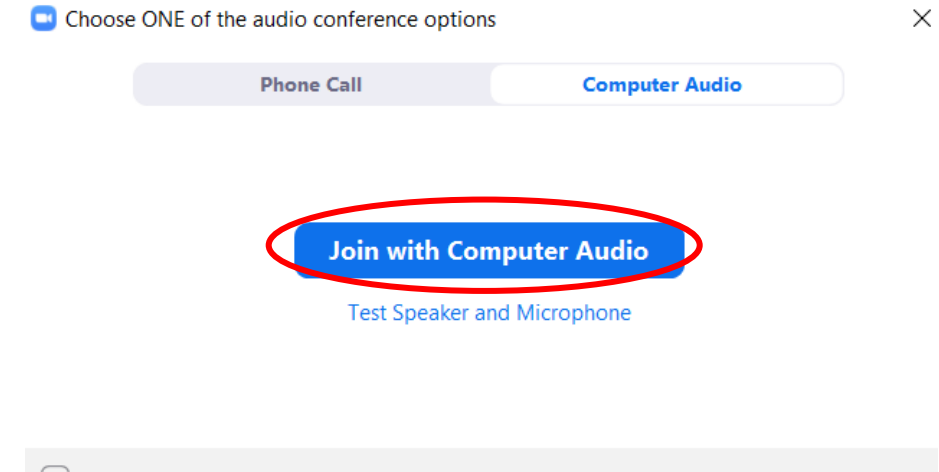

Automatically join audio by computer when joining a meeting *Rysunek 6. Wybór opcji audio*

### <span id="page-7-0"></span>2.3. **Obsługa wideokonferencji**

W celu uruchomienia wideokonferencji należy skorzystać z linku do wideokonferencji (zob. rozdział 2.2) lub kliknąć przycisk **Start** obok wybranej wideokonferencji na liście w zakładce **Meetings** na platformie Zoom (**<https://pwr-edu.zoom.us/meeting>**). Połączenie możliwe jest z systemów operacyjnych Windows, Linux, MacOS oraz urządzeń mobilnych Android i iOS. Przy pierwszej próbie uruchomienia konieczne będzie zainstalowanie klienta Zoom. W tym celu należy postępować zgodnie z instrukcjami na ekranie.

Po pomyślnie zakończonej instalacji uruchomione zostanie okno wideokonferencji (rys. 7) oraz mniejsze okno, w którym należy kliknąć´ **Join with Computer Audio** (w przypadku braku mikrofonu można wykorzystać połączenie telefoniczne, informacje na ten temat znajdują się w zakładce **Phone Call**) (rys. 6).

Program pozwala na prowadzenie rozmów głosowych i wideo oraz w formie chatu, zarządzanie uczestnikami wideokonferencji, zapraszanie nowych uczestników, tworzenie ankiet, dzielenie uczestników na pokoje – Breakout Rooms, udostępnianie ekranu oraz nagrywanie wideokonferencji.

W zakładce **[Video tutorials](https://support.zoom.us/hc/en-us/articles/206618765-Zoom-Video-Tutorials?flash_digest=ece4815783d42f1f5649ec1cea0024f4c953f0e1)** na stronie **<https://pwr-edu.zoom.us/>**dostępne są filmy prezentujące różne funkcjonalności platformy Zoom, w tym **[film dotyczący obsługi](https://www.youtube.com/embed/4w_pRMBEALE?rel=0&autoplay=1&cc_load_policy=1)  [wideokonferencji](https://www.youtube.com/embed/4w_pRMBEALE?rel=0&autoplay=1&cc_load_policy=1)**.

W celu zakończenia wideokonferencji należy kliknąć przycisk **End** w prawym dolnym rogu aplikacji (rys. 7).

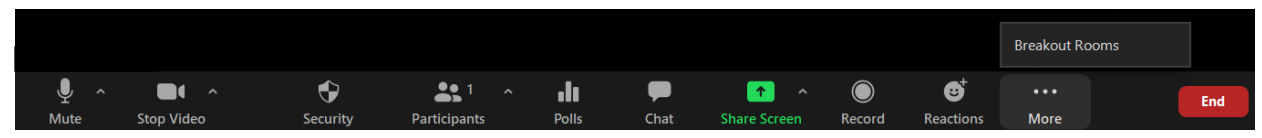

*Rysunek 7. Opcje wideokonferencji*

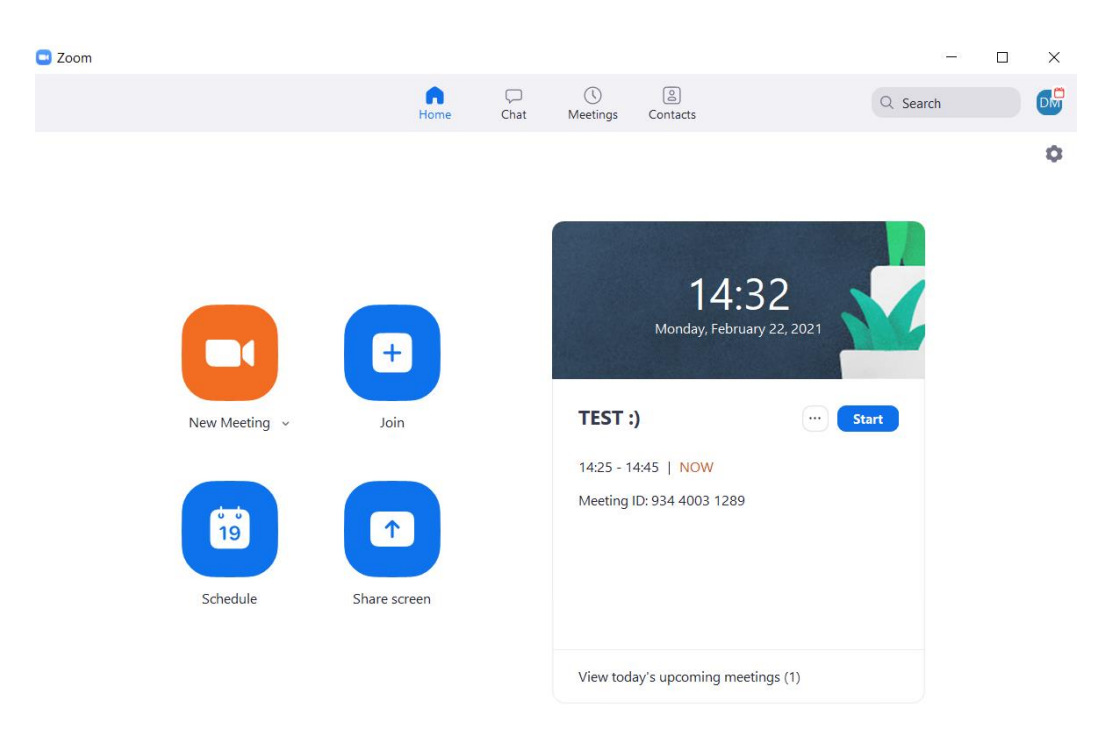

*Rysunek 8. Widok klienta ZOOM*

# <span id="page-8-0"></span>**3. Rekomendacje dot. zwiększenia poziomu bezpieczeństwa podczas organizacji spotkań**

#### <span id="page-8-1"></span>3.1. *Zalecenia*

W przypadku organizacji spotkań, jako Zoom Meetings należy zachować (w miarę możliwości) jak największe bezpieczeństwo spotkania. Gdy wydarzenie ma zostać zorganizowane dla uczestników **spoza Uczelni** należy **włączyć Poczekalnię**. Daje to możliwość filtrowania uczestników wpuszczanych na spotkanie.

Należy zwrócić uwagę na fakt, że w trakcie spotkania w dowolny momencie można ograniczyć prawa uczestników: włączyć/ wyłączyć wyciszenie mikrofonu, włączyć/ wyłączyć wideo, włączyć/ wyłączyć/ ograniczyć chat, wyłączyć opcję rysowania przez uczestników na tablicy, przenieść daną osobę do poczekalni. W ostateczności można również usunąć uczestnika ze spotkania (więcej w roz. 3.2)

Zaleca się organizować wydarzenia typu **konferencje/ seminaria/ sympozja** w formie **webinarium**. W tym rodzaju wideokonferencji uczestnicy mają mocno ograniczone prawa edycji/ komunikowania się itp.

#### <span id="page-8-2"></span>3.2. *W razie problemów*

W przypadku chęci wyciszenia wszystkich uczestników w trakcie trwania spotkania należy nacisnąć przycisk **Mute All**, pokazany na rysunku poniżej (rys. 9). Należy pamiętać, że ta funkcja nie gwarantuje nam nieodwracalnego wyciszenia uczestników.

W momencie, gdy zaznaczona jest opcja **Unmute Themselves** (Zakładka **Security** -> **Allow Paticipants to:** -> **Unmute Themselves**) wyciszony uczestnik może ponownie przyznać sobie głos **pomimo wcześniejszego wyciszenia przez hosta.**

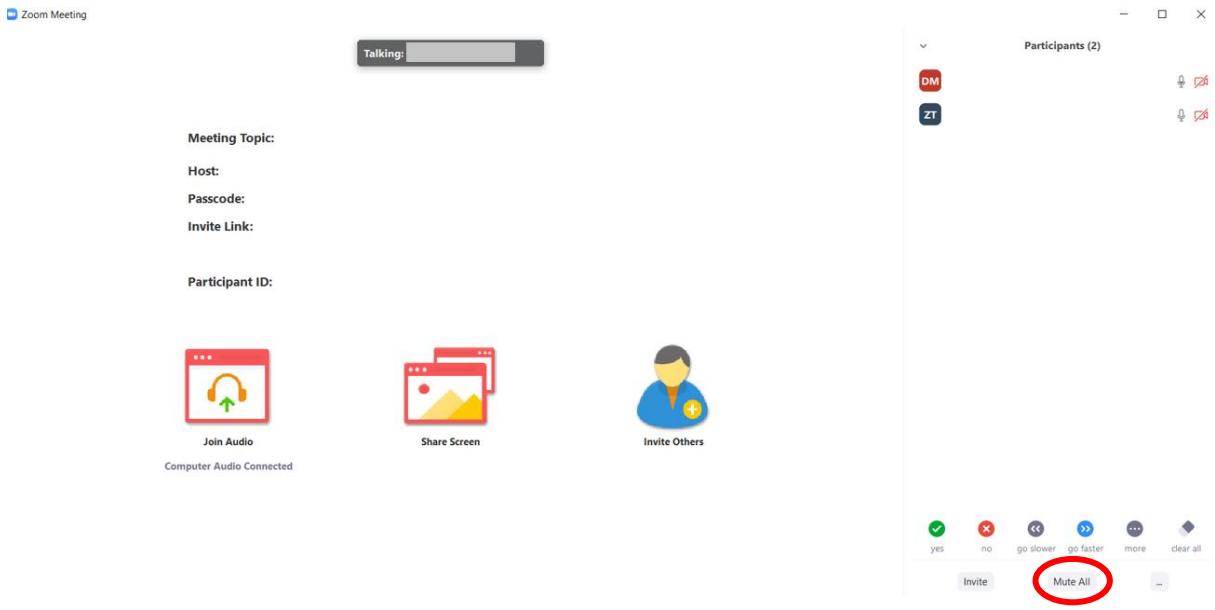

*Rysunek 9. Przycisk wyciszenia uczestników spotkania – Mute All*

W przypadku, gdy w toku spotkania nastąpi przekazanie uprawnień hosta osoba, która to wydarzenie utworzyła może **odzyskać swoje uprawnienia**. W tym celu należy kliknąć przycisk **Reclaim Host** (rys. 10).

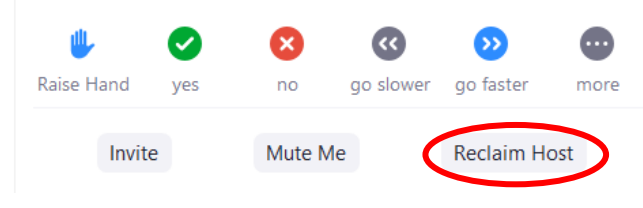

*Rysunek 10. Przycisk odzyskania hosta - Reclaim Host*

Host/ organizator w dowolnym momencie może usunąć osobę ze spotkania, która powoduje zakłócenia. Należy użyć do tego opcji **Remove**. Na liście użytkowników, przy wybranym nazwisku osoby do usunięcia należy kliknąć **More** (**Participants** -> **More** -> **Remove**) (rys. 11)

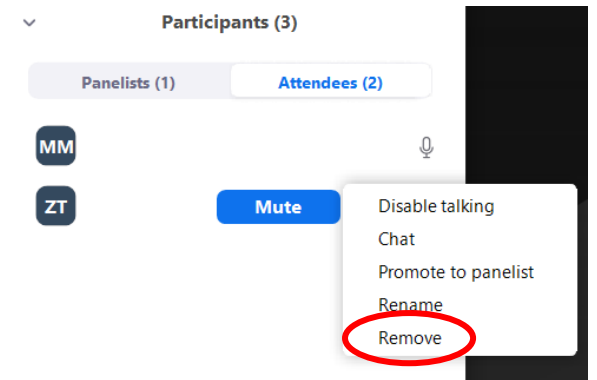

*Rysunek 11. Przycisk usunięcia uczestnika spotkania - Remove*

# <span id="page-10-0"></span>**4. Pomoc**

W zakładce **[Video tutorials](https://support.zoom.us/hc/en-us/articles/206618765-Zoom-Video-Tutorials?flash_digest=ece4815783d42f1f5649ec1cea0024f4c953f0e1)** na stronie **<https://pwr-edu.zoom.us/>** dostępne są filmy prezentujące różne funkcjonalności platformy Zoom.

Problemy i błędy należy zgłaszać na adres **[vc@pwr.edu.pl](mailto:vc@pwr.edu.pl)**